# **Sobre a Extensão "Acessórios Cobertura/Laje/Parede"**

# **INTRODUÇÃO**

Com a ajuda desta Extensão do ARCHICAD você pode enriquecer os elementos cobertura, laje e parede com objetos especiais.

O novo conjunto de comandos aparecerá no submenu padrão **Modelagem > Extras de Modelagem > Acessórios**. Certifique-se de que você adicionou a Biblioteca de Acessórios ao seu projeto, utilizando o Gestor de Biblioteca.

## **COMO UTILIZAR A EXTENSÃO "Acessórios"**

Primeiro, selecione na Planta um elemento construtivo existente (parede, cobertura ou laje), e depois escolha o comando apropriado do menu hierárquico **Modelagem > Extras de Modelagem > Acessórios**.

A caixa de diálogo de Escolha de Objetos Acessórios lhe induz a selecionar um objeto Acessório. Defina os parâmetros do objeto. Outros parâmetros (por exemplo, a inclinação de uma cobertura) serão definidos automaticamente quando você colocar o objeto, baseado nas definições do elemento construtivo associado. Clique OK na caixa de diálogo Objeto Acessório, e depois clique na Planta para colocar o Objeto Acessório.

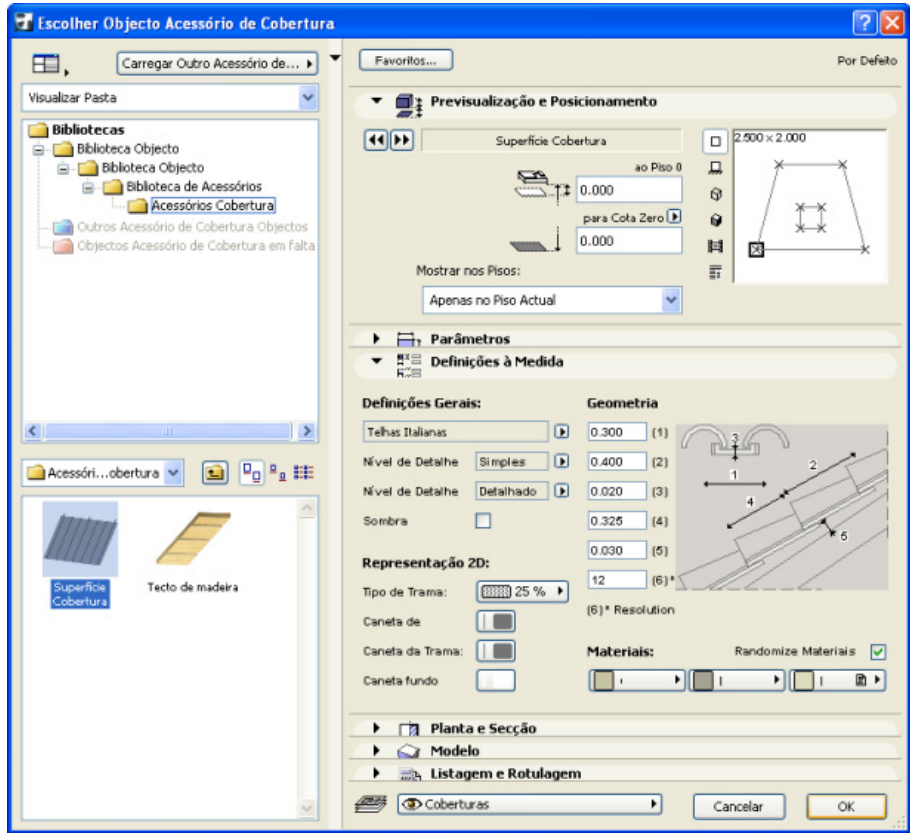

Copyright © 2017 [GRAPHISOFT,](http://www.graphisoft.com/) todos os direitos reservados. O ARCHICAD® é uma marca registrada da GRAPHISOFT. Todas as outras marcas são propriedade dos respectivos titulares.

Depois de colocado, você pode selecionar e modificar os seus parâmetros, a qualquer momento.

- Você também pode colocar um Objeto Acessório sem ter selecionado um elemento construtivo correspondente.
- Selecione um Objeto Acessório da caixa de diálogo de Escolha de Objetos Acessórios e defina os seus parâmetros. Desenhe uma polilinha em Planta. O Objeto Acessório selecionado será colocado com o método geométrico da polilinha.

**Nota:** Objetos Acessórios colocados isolados não estão associados a nenhum elemento; isto é, têm atributos separados e podem ser movidos e editados isoladamente.

**Nota:** Você não pode vincular um acessório a um elemento que não seja do seu tipo, por exemplo, um acessório de cobertura colocado no topo de uma laje será um objeto independente.

Os comandos Acessórios atualizam todos os valores parâmetros dos objetos colocados apropriadamente.

- Quando você apagar um elemento, os Objetos Acessórios associados também serão apagados.
- Quando você modificar um elemento, todos os valores de parâmetros serão atualizados imediatamente (a geometria das paredes poderá alterar, quando você esticar as paredes conectadas).

Para simplificar o procedimento, você pode salvar variações dos Objetos Acessórios como Favoritos. Você também pode criar variações pessoais, abrindo o objeto e guardando uma cópia com um nome diferente, e depois modificando os parâmetros de personalização e/ou scripts.

## **ACESSÓRIO COBERTURA**

O comando Acessórios Cobertura permite colocar a Superfície da Cobertura ou o objeto Teto de Madeira. A Superfície da Cobertura pode modelar o revestimento da cobertura com folhas de metal ou telhas baseado na definição do Painel de Definições de Superfície de Cobertura. (O Tipo de Folhas pode também ser selecionado.)

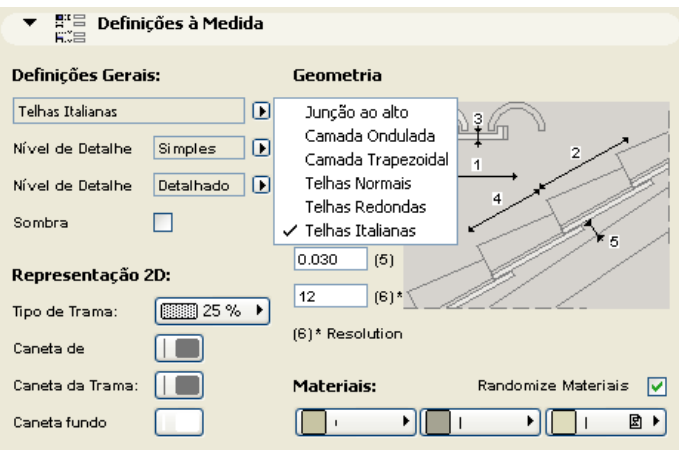

**Nota:** O preenchimento é feito de unidade por unidade, e pode acrescentar um detalhe geométrico considerável (e, consequentemente, aumentar o tempo de renderização) a cada plano de cobertura. As superfícies curvas exigem mais das capacidades de processamento do computador de que as superfícies planas.

## **ACESSÓRIO LAJE**

Quando escolher o comando Acessórios Laje, você pode escolher entre dois objetos.

O objeto Sapata 1 pode modelar uma sapata em concreto com parede suporte e placa de soleira.

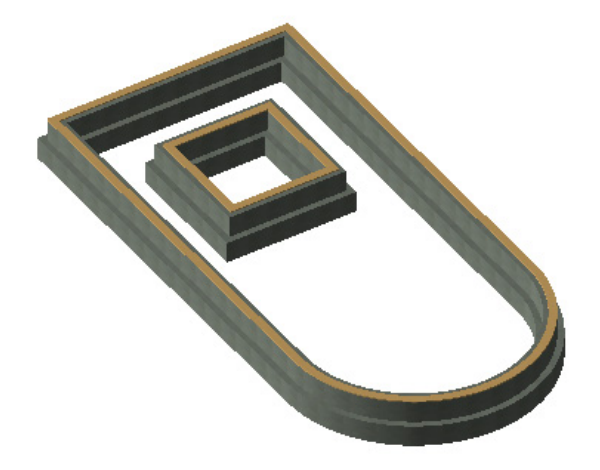

O objeto Construção Pavimentos pode modelar pavimentos por camadas.

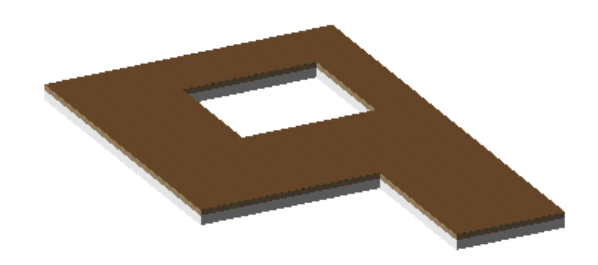

Use as Definições de Construção Pavimentos, painéis Seção e Modelo para alcançar o efeito desejado.

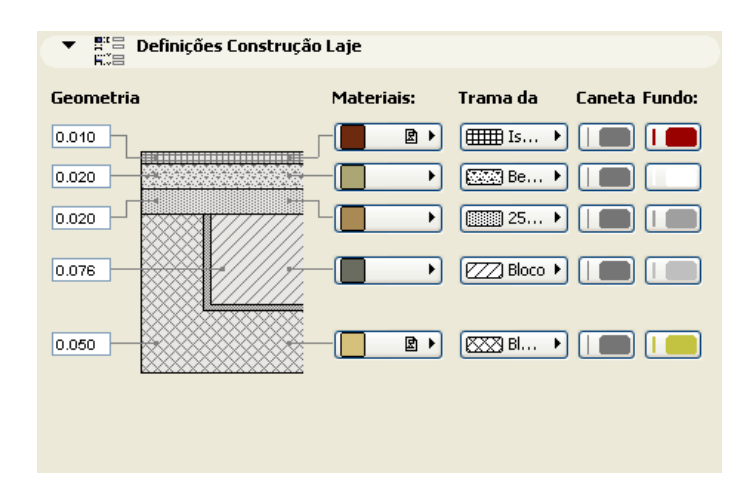

### **ACESSÓRIO PAREDE**

Com o comando Acessórios Parede, você pode colocar uma variedade de objetos que acrescentem detalhe às paredes.

O objeto Moldes e Painéis modela o detalhe interior das paredes consistindo em até três perfis de molde selecionáveis, e painéis opcionais (lambris e painéis de parede) entre estes moldes.

Os parâmetros pessoais podem ser definidos na caixa de diálogo de Escolha de Objeto Acessório Parede, nas Definições Pessoais ou no painel de Parâmetros. Os Parâmetros são agrupados de acordo com diferentes critérios.

#### **Nas Definições Personalizadas:**

• defina as Definições Gerais, Geometria e Ângulos Pessoais

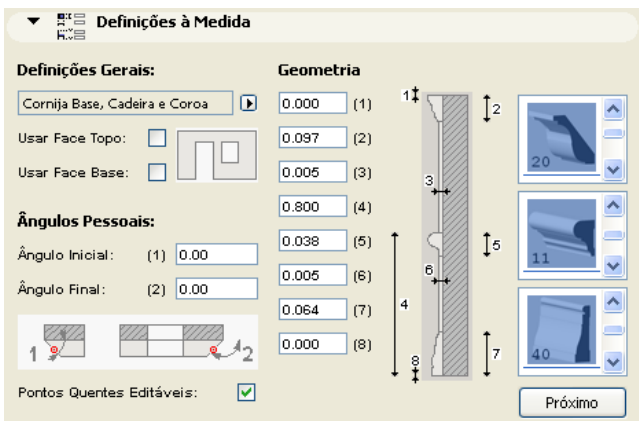

#### **Em Parâmetros:**

• defina as Superfícies e a Representação 2D

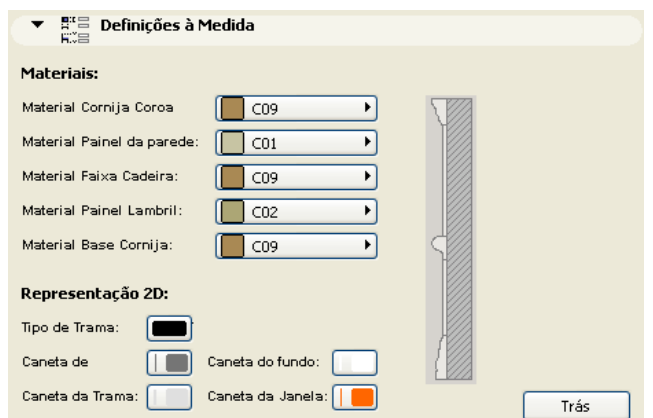

O objeto Parede Gasta pode modelar revestimentos de pedra desgastada e elementos similares aplicados à parede, e pode ter uma espessura diferente na base e no topo. O objeto pode estenderse para além ou terminar antes da base e topo da parede por uma distância especificada.

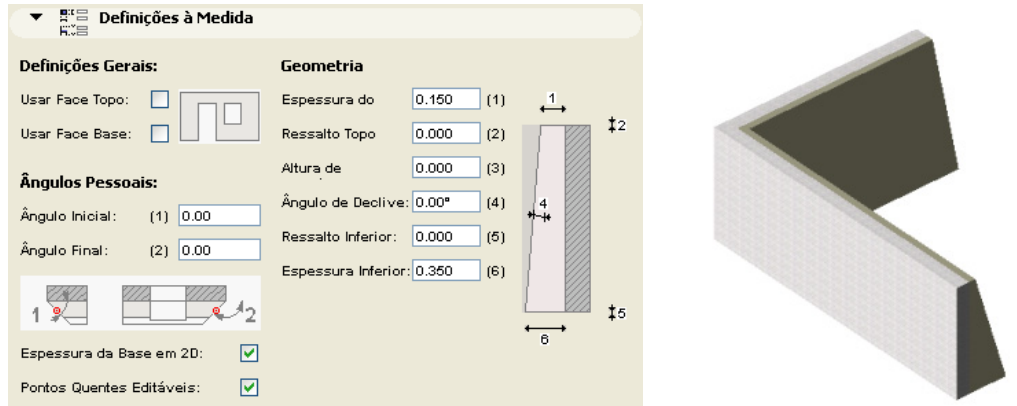

O objeto Parede Inclinada é uma réplica exata da Parede da qual a mesma foi derivada, exceto pelo fato de ter um ângulo de inclinação paramétrico.

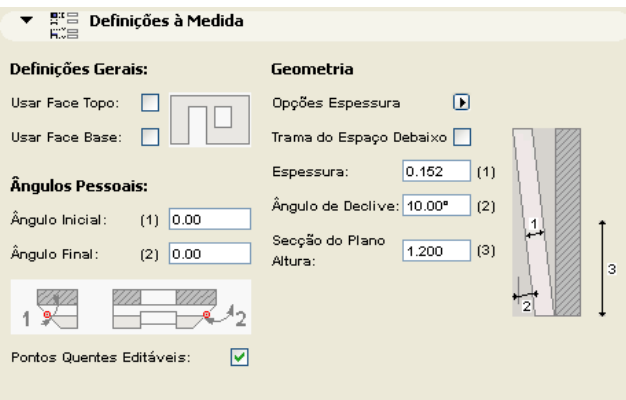

Na Planta, o símbolo de Parede Inclinada aparece fora dos limites do objeto, assim como, a seção transversal a uma dada elevação (4 ft. padrão).

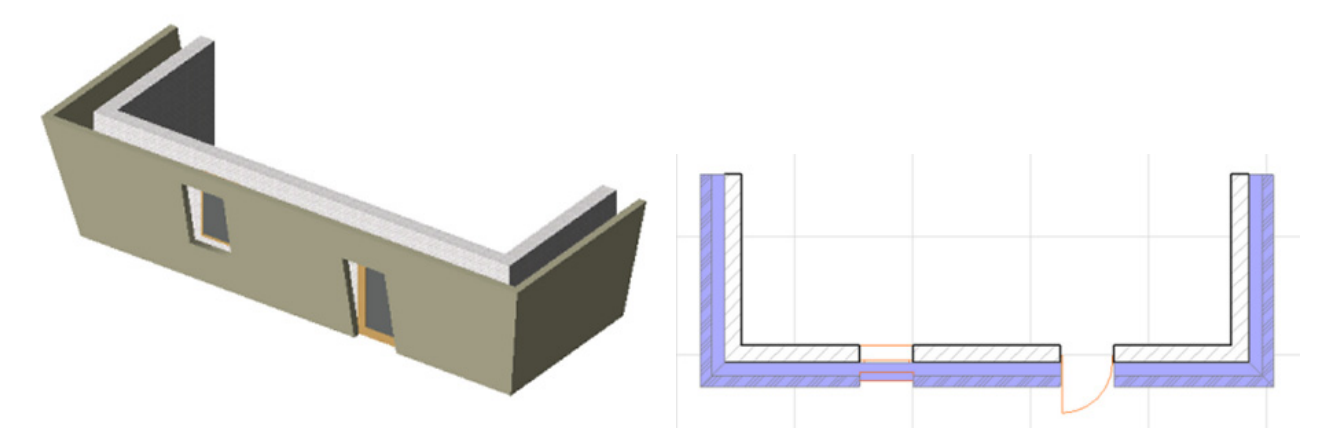

O objeto Moldura Parede pode ser usado para representar molduras de guarnição juntamente com as paredes. Trata-se das guarnições acrescentadas em ângulos de canto direitos e juntas de parede que apareçam. Nas janelas e portas este adiciona duplas guarnições, limitadores e guarnições jack assim como travessas paramétricas. A placa da travessa de topo é quebrada ou estendida para fazer a sobreposição nas paredes que se juntam.

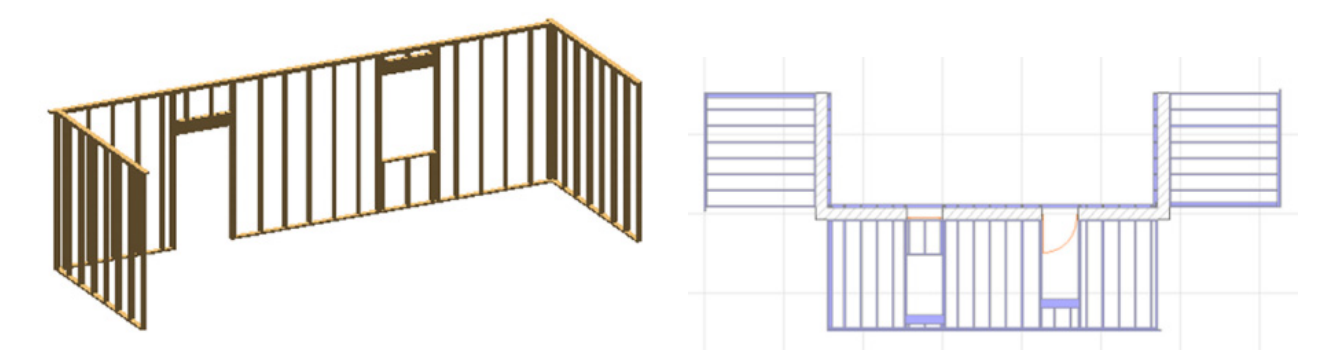

A lista de parâmetros para Representação 2D incluiu uma caixa de verificação on/off para Mostrar a Elevação da Moldura. Ligando este parâmetro é posssível editar a geometria 3D em Planta.

**Restrições:** As aberturas para Portas e Janelas terão arestas horizontais perpendiculares ao plano original da parede. Estes objetos têm o seu script de propriedades definido para permitir cálculo LUMBER PACK onde as peças individuais estão listadas com o seu tamanho de seção transversal nominal e o seu comprimento é arredondado - se necessário - para a próxima polegada. A lista também dá uma estimativa no quadro geral de quantidades de pés.

#### **Aviso Legal:**

O software é fornecido para você "COMO ESTÁ" e você deve estar ciente que o mesmo pode conter erros. A GRAPHISOFT renuncia a quaisquer obrigações de garantia ou de responsabilidade de qualquer espécie.